بسم الله الرحمن الرحیم

# راهنمای استفاده از نرم افزار کتابخانه ای فرا کاوش

# )جهت کاربران(

تهیه کننده: مریم دالوند (مسئولکتابخانه بیمارستانم تتهید رحیمی)

**پاییز 1401**

#### **معرفی:**

**مجموعه ی کامل منابع موجود در کتابخانه های دانشگاه علوم پزشکی لرستان در نرم افزار تحت وب کتابخانه ای فراکاوش بصورت یکپارچه قابل دسترس می باشد.**

**\* این نرم افزار در محیط دانشگاه از طریق شبکه و بدون نیاز به نام کاربری اینترنت قابل استفاده بوده، اما در خارج از دانشگاه)موبایل، سیستم کامپیوتری خانگی ( نیازمند اینترنت می باشد.**

**آدرس اینترنتی نرم افزار فراکاوش: [ir.ac.lums.lib](lib.lums.ac.ir)**

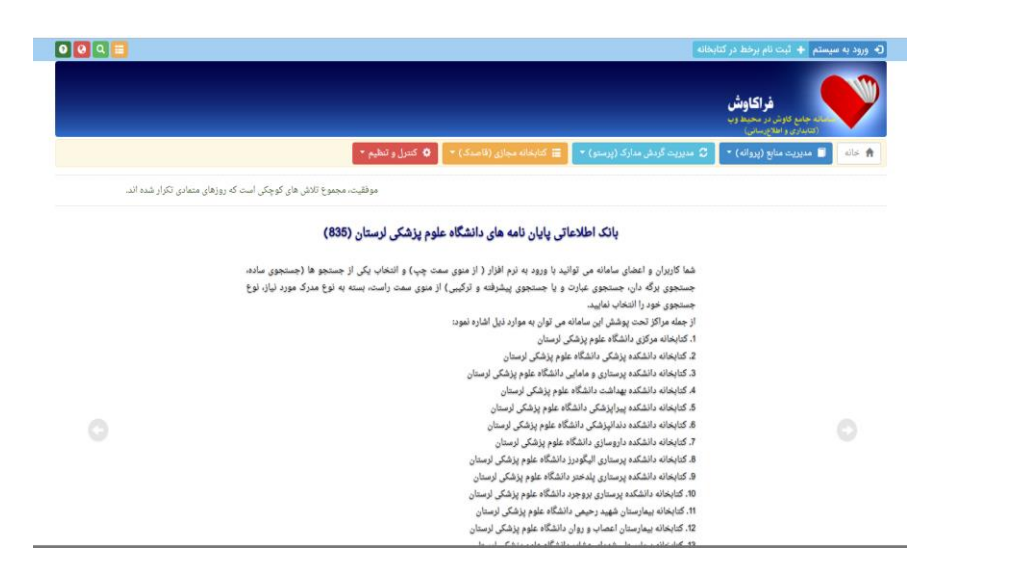

**موارد کاربردی جهت کاربران:** 

- **.1 عضویت در کتابخانه های دانشگاه**
- **.2 جستجو در منابع چاپی و book-E های موجود در کتابخانه های دانشگاه**
	- **.3 رزرو منابع موجود د ر کتابخانه های دانشگاه**

### **مراحل عضویت در کتابخانه های دانشگاه:**

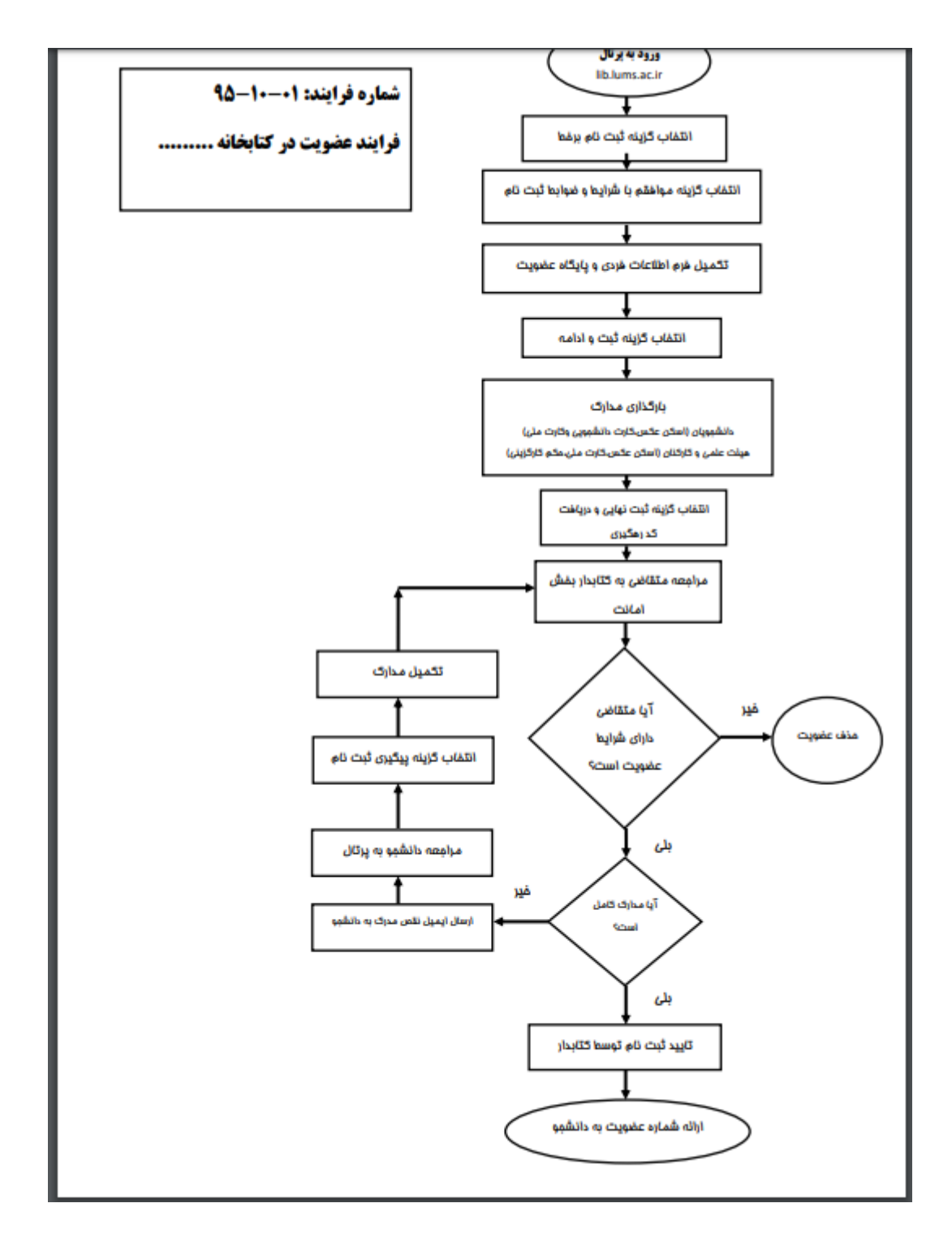

**\* در بارگذاری مدارک،حجم فایل اسکن شده کمتر از 100کیلو و فرمت فایل jpg باشد.**

**\*با عضویت در یکی از کتابخانه های دانشگاه)ترجیحا کتابخانه ی مرکز محل تحصیل یا محل کار خود( از مجموعه منابع کلیه کتابخانه های دانشگاه می توان استفاده کرد.**

### **جستجو در منابع موجود در کتابخانه ها:**

**در آیتم مدیریت منابع شیوه های مختلف جستجو وجود دارد .**

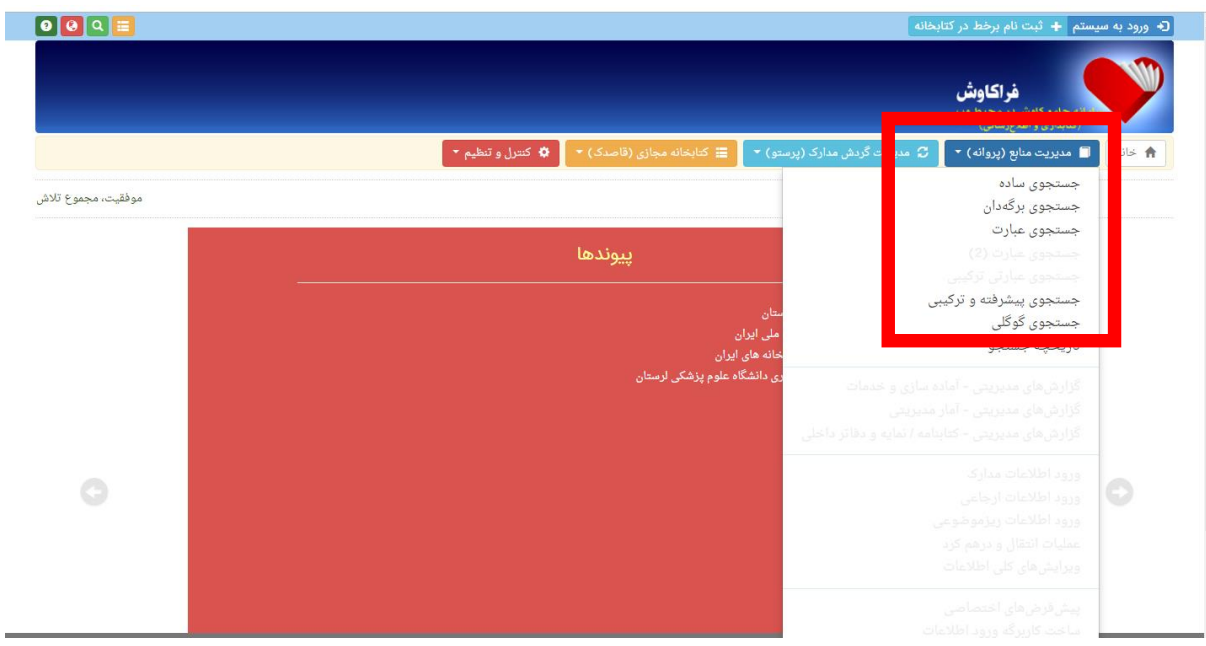

**جستجوی ساده: در این روش با دانستن یک واژه از مجموعه اطالعات موجود در کاربرگههای مدارک که وارد** 

**فراکاوش شده است، امکان بازیابی آنها وجود دارد.**

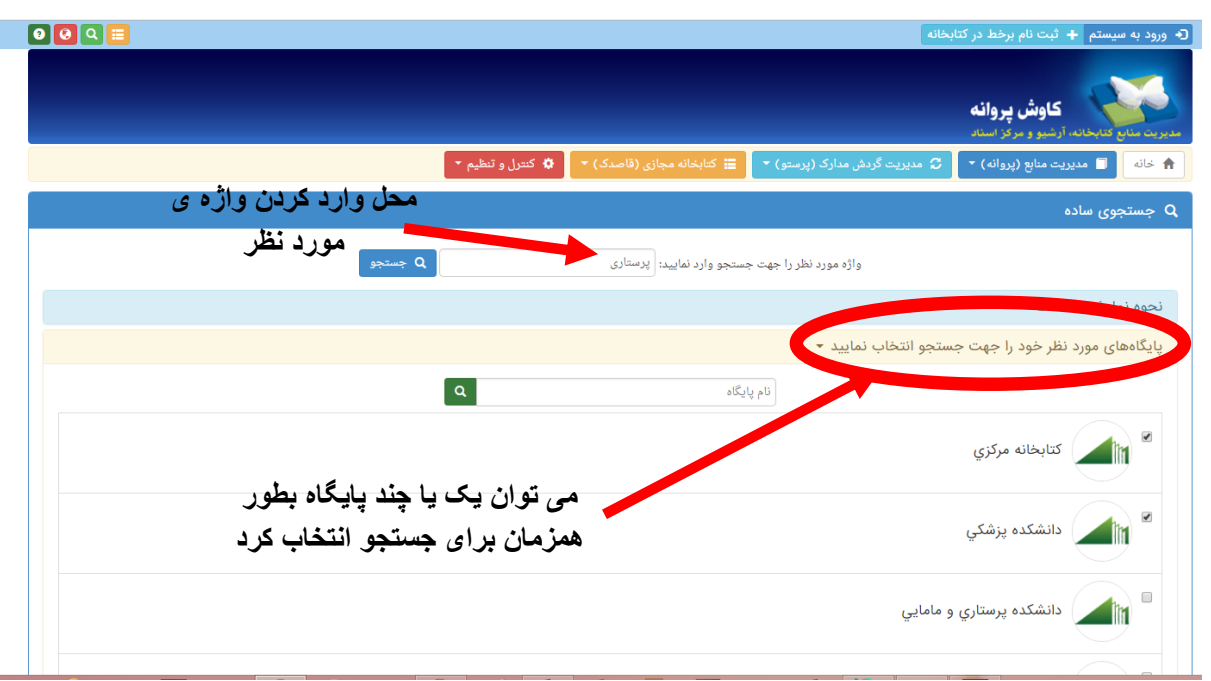

## **با کلیک روی هر عنوان، اطالعات آن قابل مشاهده است.**

#### **نتیجه جستجو**

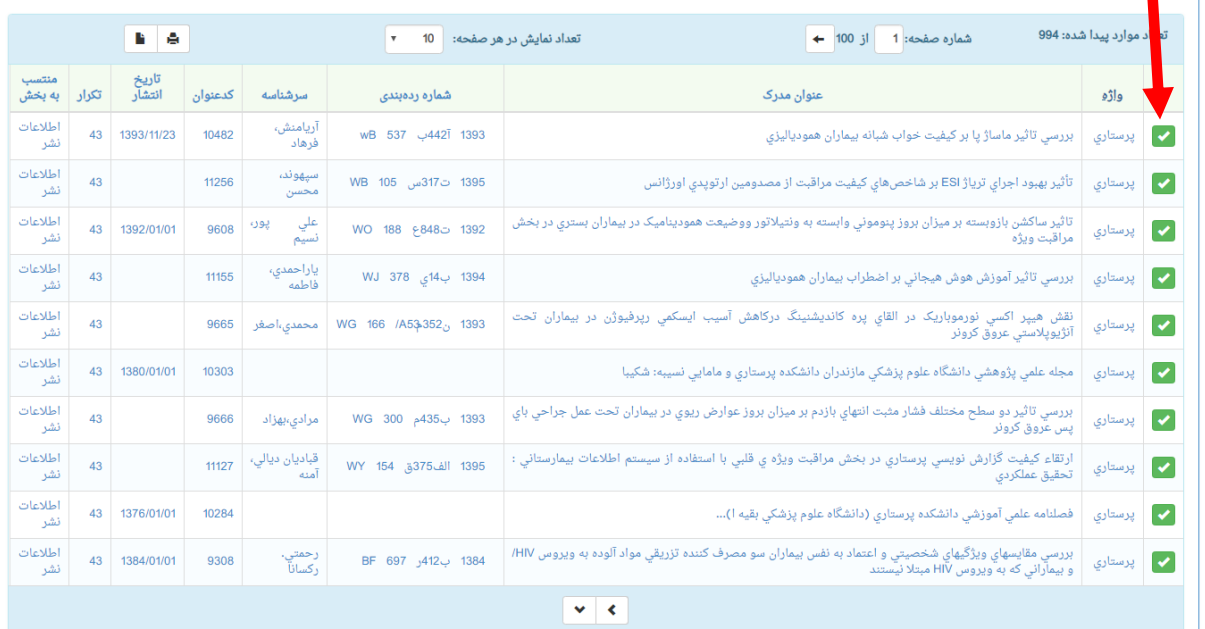

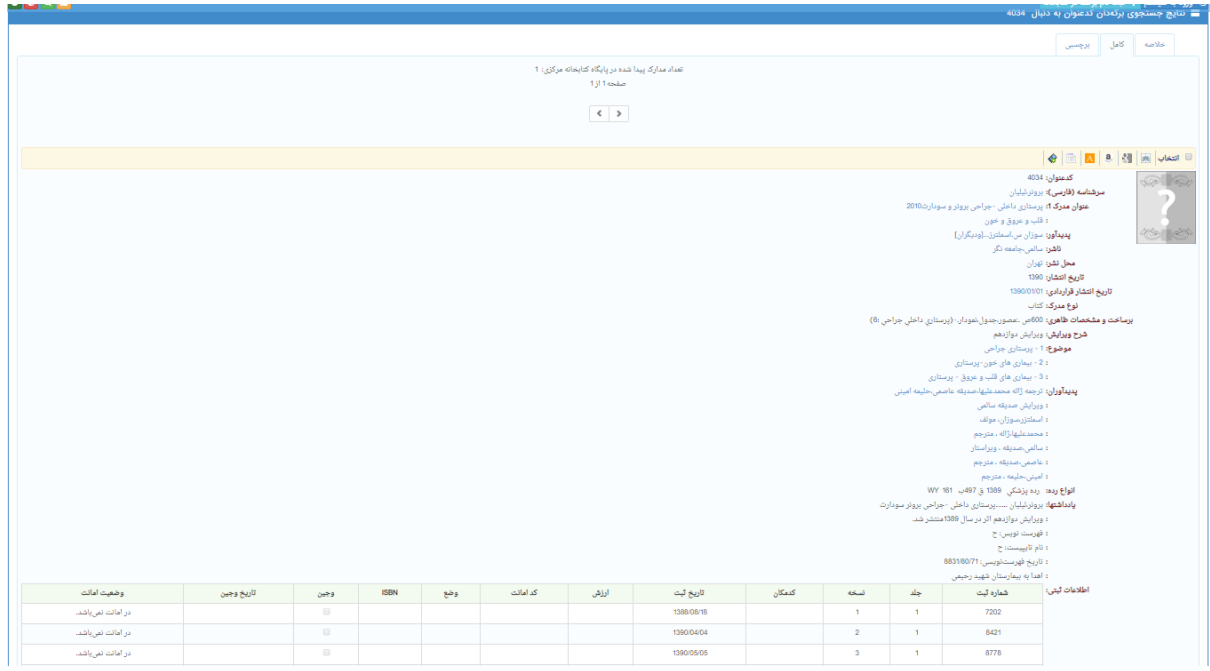

**جستجوی برگه دان:در این روش کلیه مدارکی که برگهدان مورد جستجوی آنها با عبارت مورد نظر شروع میشود، جستجو و بازیابی میگردند. پس از بازیابی طبیعتاّ نظیر آنچه در برگهدان های رایج در کتابخانهها دیده میشود، مدارک در یک فهرست به ترتیب نمایش داده میشوند. برای جستجو با این روش ابتدا نوع برگهدان را تعیین کرده و سپس عبارت مورد نظر را در محل ورود اطالعات تایپ مینمایید. پس از تعیین عبارت، نحوه نمایش اطالعات یافته شده را تعیین کنید.**

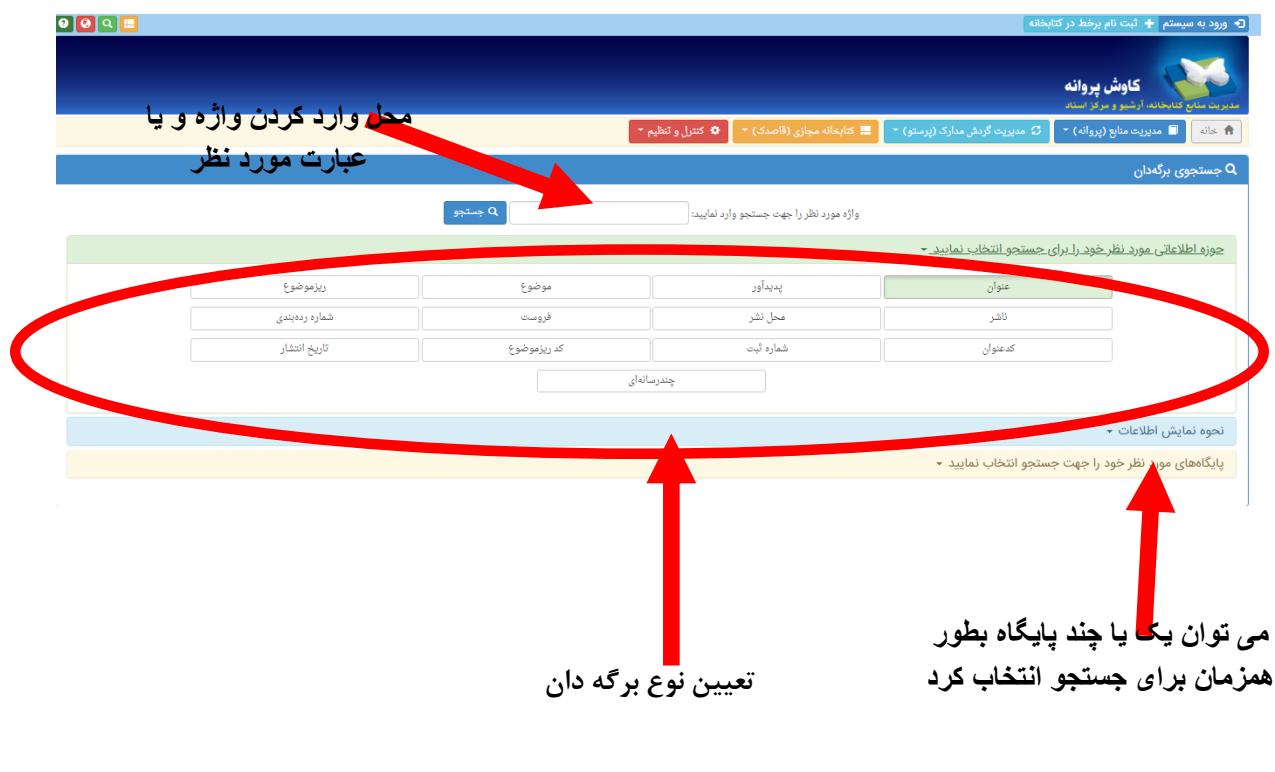

**جستجوی عبارت:این جستجو، نه تنها عبارت وارد شده را در ابتدای فیلدها، بلکه از هر بخش فیلد بازیابی میکند و با امکان وارد کردن عبارت بجای واژه، با سادگی هرچه تمام تر امکان قراردادن واژه ها را در کنار یکدیگر و جستجوی آنها را فراهم میکند. به بیان دیگر این جستجو دو کاربرد و فایده مهم دارد.**

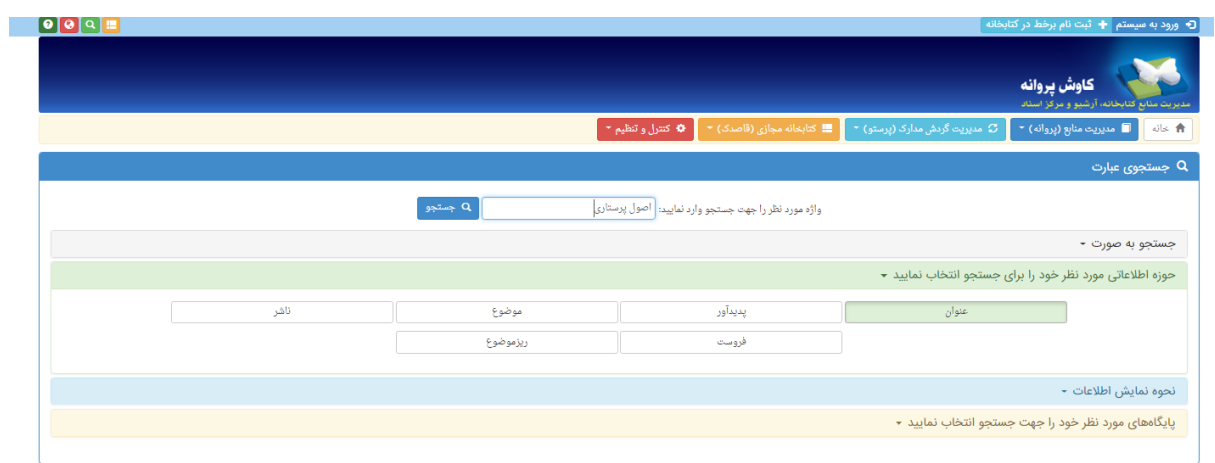

**جستجوی book-Eها: اطالعات کتابخانه دیجیتال، به دو شکل قفسهای و Book Google نمایش داده** 

**میشود**.

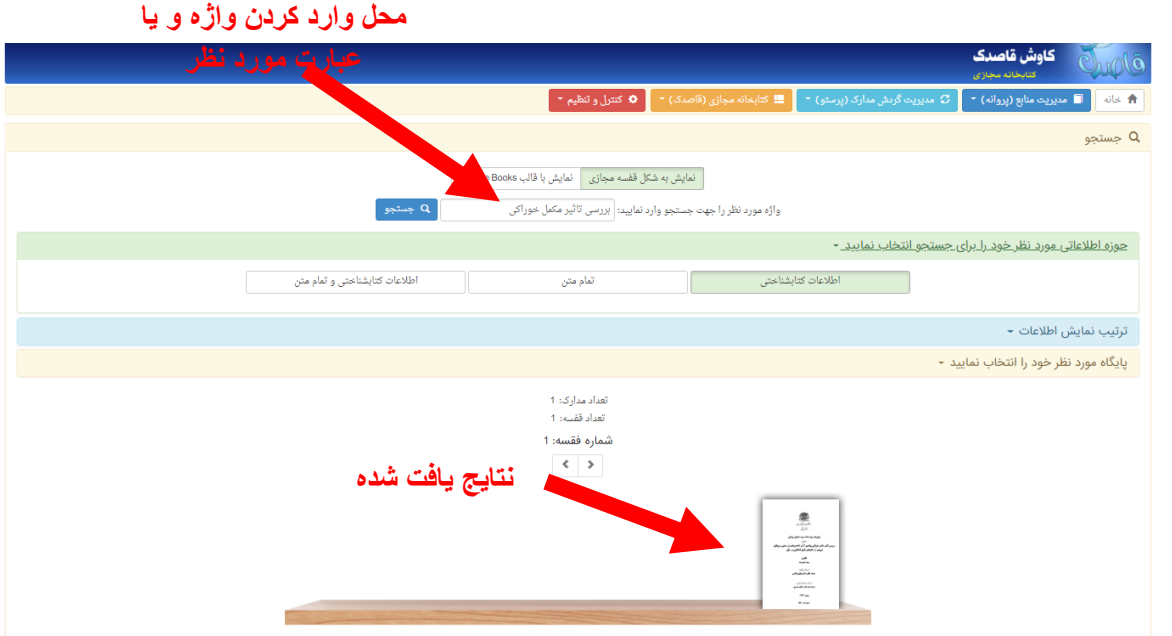

**مراحل درخواست رزرو اینترنتی منابع کتابخانه های دانشگاه:**

 **[http://lib.lums.ac.ir](http://lib.lums.ac.ir/)آدرس به مراجعه .1**

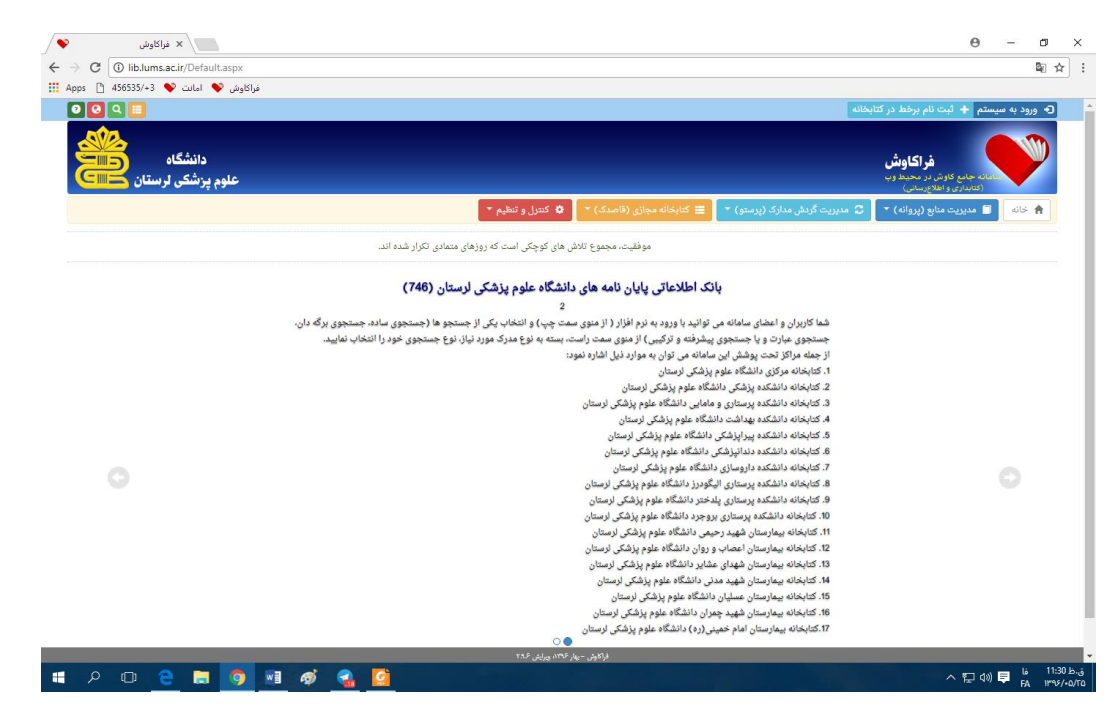

**.2 با کلیک روی منوی "ورود به سیستم" در باکس نام کاربری، شماره عضویت هشت رقمی درج شده در** 

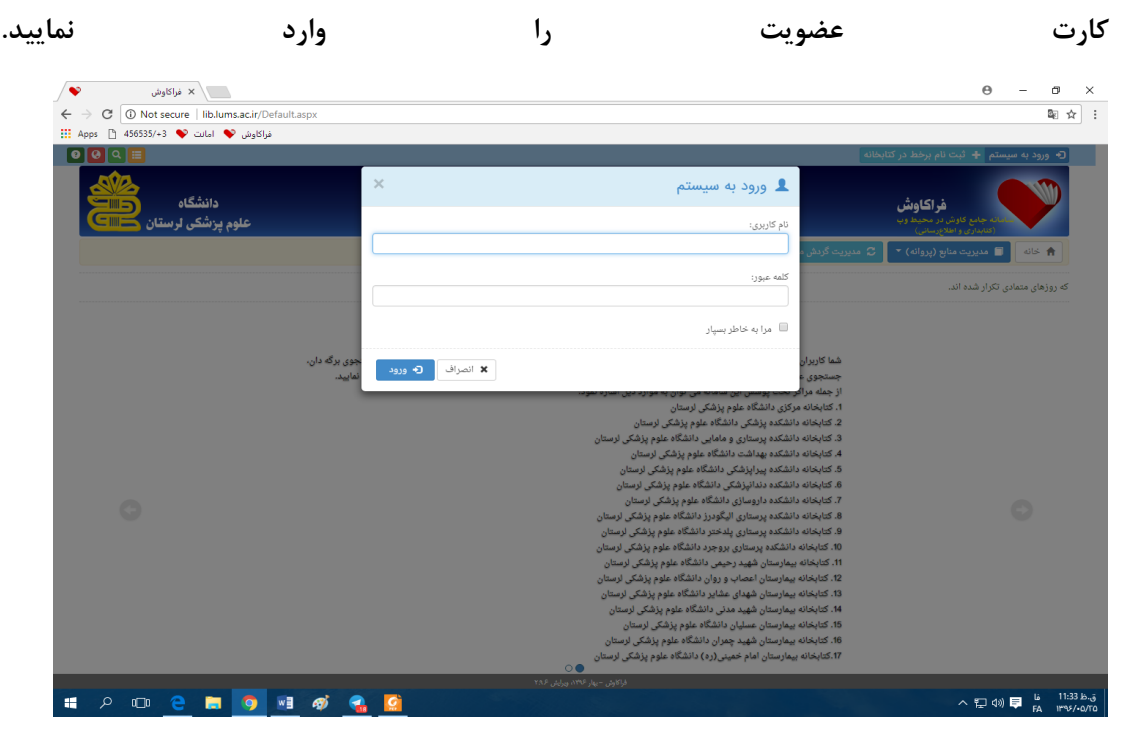

**.3 کلیک روی منوی مدیریت منابع )پروانه( و انتخاب نوع جستجو) ساده،برگه دان...،(**

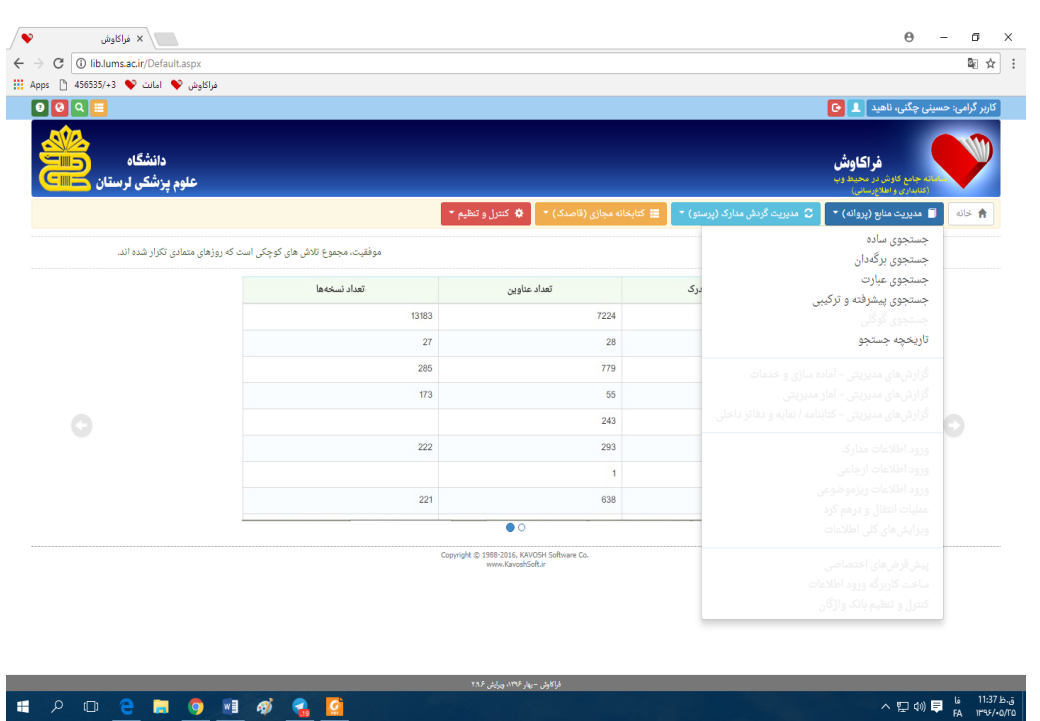

**.4 تایپ کلید واژه مورد نظر و انتخاب پایگاه مورد نظر و سپس کلیک روی گزینه ی جستجو**

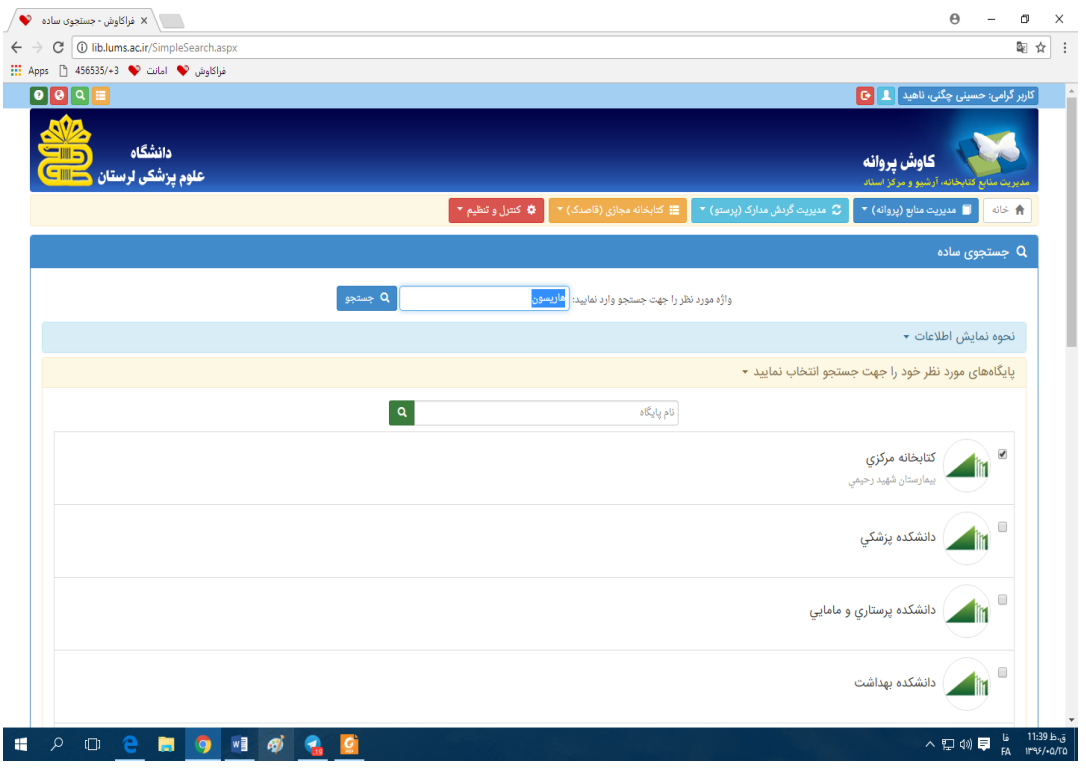

**.5 کلیک روی منبع مورد نظر از لیست نتایح**

![](_page_9_Picture_9.jpeg)

### **.5کلیک روی تقاضاهای رزرو موجود در کنار هر شماره ثبت**

![](_page_9_Picture_10.jpeg)

**.6تعریف تاریخ مورد نظر جهت رزرو و سپس کلیک روی گزینه رزرو مدرک**

![](_page_10_Picture_16.jpeg)

**EDDEEDHOS** 

**منبع رزرو شده مطابق آیین نامه بعد از تاریخ رزرو برای عضو نگهداری می شود ، در صورت عدم مراجعه عضو در** 

∧ 盟(1) ■ b 11:28 b.j |

**مهلت تعیین شده کتابخانه می تواند منبع را در اختیار متقاضی دیگری قرار دهد.**